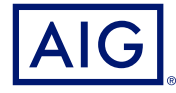

#### This information is intended for insurance brokers and other insurance professionals.

## AIG QUICK REFERENCE GUIDE

# TradEnable<sup>®</sup> Portal Changing a Buyer's Credit Limit

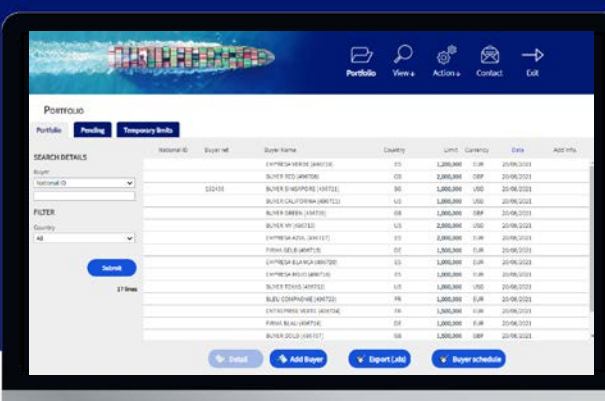

### **Overview**

The TradEnable insured portal allows a Broker or Client to view a Credit Limit portfolio, buyer's details, submit Credit Limit requests and modifications. Depending upon the Buyer and Credit amount a decision can be made automatically and immediately. In some cases, the Credit Limit request is referred for a manual decision by AIG.

A credit limit request can be:

- A first limit requested on a new buyer
- An increase request on an already existing limit
- An appeal against a restrictive Credit Limit decision (partial decision or refusal)
- A limit decreases on an already existing limit

**NOTE:** A limit cancellation request by you is always automatically approved

## Credit Limit Portfolio

The insured can view the portfolio of current limits, pending requests, and temporary limits. The insured can access a buyer file, manage information related to the buyer, and consult the limit history and the detail of the current limits.

To view current limits:

- 1. Brokers only click on the **Please select an Insured** *Portfolio tabs* dropdown list at the top of the **Portal** screen and select an Insured from the list.
- 2. Click on the **Portfolio <mark>of</mark>ficion**, if necessary.

### **Portfolio Tab**

The **Portfolio** tab includes the list of all buyers and their active Credit Limits decisions (full, partial and refusal).

### **Pending Tab**

The **Pending** tab includes all requests currently awaiting a manual decision from AIG. Once a request has been processed, it disappears from this tab and the limit is displayed in the **Portfolio** tab.

### **Temporary Limits Tab**

The **Temporary Limits** tab includes all the buyers with temporary Credit Limits. This tab also displays **temporary additional covers** where an additional part of the Credit Limit is temporary on top of a permanent Credit Limit.

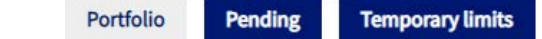

### **Action Buttons**

Depending upon which tab is selected, the following are two Action Buttons are available:

- **• Detail**: Available when a Buyer has been selected, this action will display the Buyer detail in a Buyer Detail screen.
- **Export (.xls)** button: Export the current Tab's list as an Excel document.

The following two Action Buttons are available from the Portfolio tab:

- **Add Buyer** button: allows users to search for and add a new buyer.
- **Buyer schedule**: Export the current Tab's list as a PDF document.

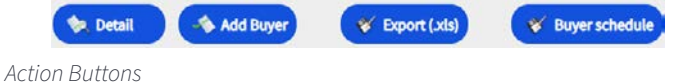

# Buyer Detail

You can access the **Buyer Detail** screen by clicking on a Buyer in the **Portfolio** grid and then clicking on the **Detail** action button.

This will allow you to:

- View basic Buyer information on the **Identity** tab
- Check Policy, Limit, and Limit History information on the **Cover** tab
- Add notes for the buyer on the **Notepad** tab
- Create and Modify Credit Limits for the Buyer by clicking on the **Services button**

### **Identity Tab**

The Buyer detail **Identity** tab includes detailed information about the buyer, including the **CID** (Company Identification Number).

#### Identity Cover DEBTOR INFORMATION National ID  $CD$ Customer reference View Add/Delete enroration date Legal status Trading name Legal form Capital Employees Main representative Activity Address Phone/Fax

*Buyer Information details*

# Create or Change a Credit Limit

Once you have clicked the **Detail** button for a selected Buyer, you will see the Services button in the top righthand corner of the screen.

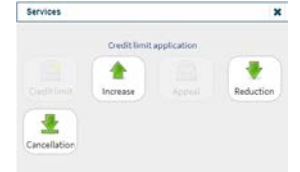

*Buyer Services options*

You can use the **Services** button to:

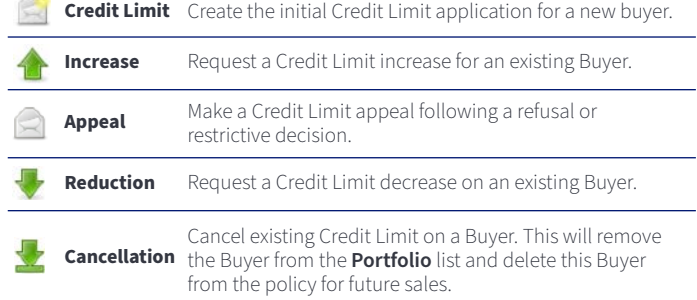

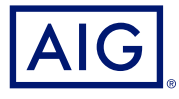

### **Cover Tab**

The **Cover** tab provides more information about the Buyer's **Policy**  coverage. You can review individual policy coverage history and view their current Credit **Limit** information. You can also view a **History chart** showing movement of the limit over the previous 24 months.

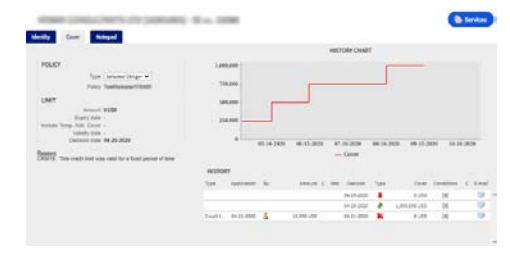

*Cover tab*

### **Email Coverage Details**

To access a copy of the email the limit endorsement notification. You can also transfer such email:

- 1. Click the **E-Mail** icon under **History**.
- 2. Enter email address in **Transfer to** field.
- 3. Click the **Send D** icon.

### **Notepad Tab**

Use this tab to view and add **Notes** about a specific Buyer. Click the **Add** button to display the **Add Note** window where you can create and format a new note and add any relevant attachments.

### **Requesting Credit Limit Modification**

To request a Credit Limit modification:

- 1. Select the appropriate **Buyer** from the **Portfolio** tab.
- 2. Click the **Detail** button.
- 3. Click on the **Identity** tab.
- 4. Click the **Services** button.
- 5. Click either the **Increase**, **Decrease**, or **Cancellation** icon
- 6. For an **Increase** or **Decrease** request:
	- a. Enter the **Application Amount**, ensuring that the **Currency** is correct
	- b. Enter any relevant **Comments** (Increase only)
	- c. Attach any relevant files to evidence the request (Increase only)
	- d. Click the **Submit** button
- 7. For a Cancellation instruction:
	- a. Review the current Limit information
	- b. Click the **Submit** button. The Buyer will no longer appear on the **Portfolio** list and will delete this Buyer from the policy for future sales.

American International Group, Inc. (NYSE: AIG) is a leading global insurance organization. AIG provides insurance solutions that help businesses and individuals in approximately 190 countries and jurisdictions protect their assets and manage risks through AIG operations and network partners. For additional information, visit www.aig.com. This website with additional information about AIG has been provided as a convenience, and the information contained on such website is not incorporated by reference herein. AIG is the marketing name for the worldwide operations of American International Group, Inc. All products and services are written or provided by subsidiaries or affiliates of American International Group, Inc. Products or services may not be available in all countries and jurisdictions, and coverage is subject to underwriting requirements and actual policy langu Non-insurance products and services may be provided by independent third parties. Certain property casualty coverages may be provided by a surplus lines insurer. Surplus lines insurers do not generally participate in state guaranty funds, and insureds are therefore not protected by such funds. American International Group UK Limited is registered in England: company number 10737370. Registered address: The AIG Building, 58 Fenchurch<br>Street, 781109). This information can be checked by visiting the FS Register (www.fca.org.uk/register). AIG Europe S.A. is an insurance undertaking with R.C.S. Luxembourg number B 218806. AIG Europe S.A. has its head office at 35D Avenue J.F. Kennedy, L-1855, Luxembourg and has VAT registration number LU30100608. AIG Europe S.A. is authorised by the Luxembourg Ministère des Finances and supervised by the Commissariat aux Assurances 11 rue<br>Robert Stu